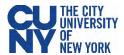

## Using the Everbridge Health Screening Application - Visitors

BEFORE YOU VISIT A CUNY BUILDING, MAKE SURE YOU'VE DOWNLOADED AND INSTALLED THE EVERBRIDGE APP. Prior to Your Visit

- 1. Navigate to the App store on your phone and search for **Everbridge**.
- 2. Download and install the Everbridge app.
- 3. Open the app once to ensure that it works and allow notifications.

## ← everbridge Q ↓ Everbridge Everbridge, Inc. • Communication 4.0 ★ 및 10K+

## **During Your Visit**

- 1. Provide your first and last name, as well as your email address to the Screener at the Campus Entry Point.
- 2. You will receive an email from noreply@everbridge.net with a link to Everbridge registration. Click on the Click here to register link.
- 3. Click **OK** button to confirm that you want to launch the Everbridge app.
- 4. Within the Everbridge app, click the **Shield icon** in the bottom right corner. Click the **Symptom Checker icon**.
- 5. Go through the questionnaire, answer all five questions, and click **Submit**.
- 6. You will receive a notification of a new message in your Feed within a few minutes. Your token will be available to you within your Everbridge Feed. Open and present it to the screener.

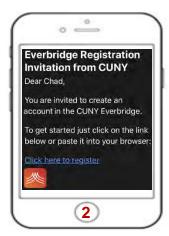

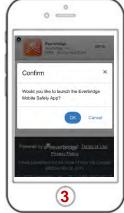

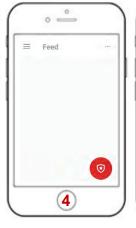

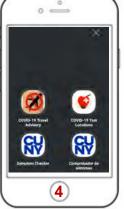

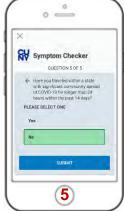

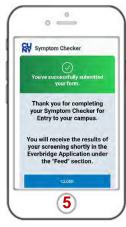

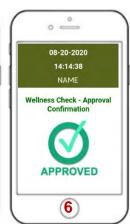